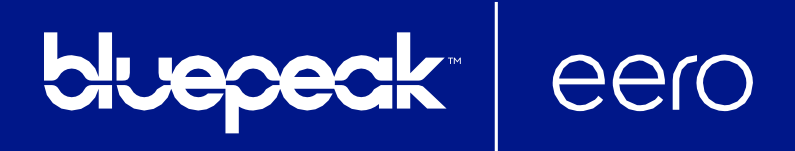

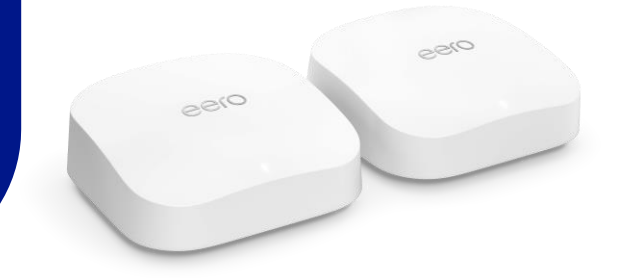

# How to set up a new eero network

# STEP 1: Download the eero app for iOS or Android:

Download the free eero app, which can be found on the Apple App Store or Google Play. eero supports both iOS and Android (check [here](https://support.eero.com/hc/en-us/articles/207852793-Which-mobile-devices-can-I-use-to-set-up-and-manage-my-eeros-) for details on the versions we support).

You will not be able to set up your system on a web browser.

#### STEP 2: Create an eero account

Enteryourphonenumberoremailaddress.We'llsendaverificationcodetoyourphonenumberviatext message.Enterthis codeontheapp verificationscreentocreateyouraccount.Anotheroptionisto sign in using your existing Amazon account.

#### STEP 3: Set up your eero Gateway

YourGatewayistheprimaryeeroneededtoestablishyournetwork.Theeeroappwillguideyouthrough setting up your gateway eero in three easy steps:

- 1. First, unplug your old modem and router from power. If you have other wireless equipment connected to your modem, please unplug it too.
- 2. Connect your Gateway eero device to your modem using the Ethernet cable that came with your eero device. You can use either of the Ethernet ports on the back of your eero.
- 3. Plugyour Gateway eero device into an available power outlet, then reconnect your modem to power. Your eero device's statuslightwillstartflashingwhite.Forplacementtips,includingDO'sandDON'Ts, visit [here.](https://support.eero.com/hc/en-us/articles/207897393) Please note: you need a modem to connect to your eero router. If your modem is built into your current router (or modem-router), you must connect your eero to your existing router. The first eero device should be connected to your cable, fiber, DSL modem, or modem-router.

# STEP 4: Create your eero network

Now that your modem and gateway eero are plugged in, it's time to create your eero network.

After tapping *Next*, the eero app will look for your new eero. You will notice that your gateway eero'sLEDwillbegintoflash andthenturnsolidoncefound.Onceyoureerohasbeendetected,youwillbe prompted to select a location for your eero (this is how you will identify each eero on your network).

• If prompted, you may need to enter your eero's serial number, which is located on a sticker attached to thebottomof youreero. JustlookforabarcodewiththelettersSNon it–it'ssmall,butit'sthere.

Video [Tutorial](https://support.eero.com/hc/en-us/articles/207937603-How-do-I-set-up-eero)

Customer Care 888-975-4BLU (4258) mybluepeak.com

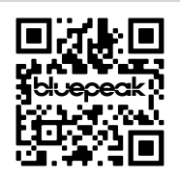

Once you've selected a location for your eero, you will enter your network name (SSID) and network password. This is how devices will join your network.

- If you're replacing an existing router, an easy option for choosing a network name (SSID) and password is simply reusing your current SSID and password. This way, you won't have to reconnect devices previously on the network.
- Keep in mind that running two networks with the same SSID can be problematic. If you have a modem/router combo device, we encourage you to enable [bridge](https://support.eero.com/hc/en-us/articles/207613176-What-is-bridge-mode-How-does-it-work-with-eero-and-why-would-I-want-to-use-it-) mode on the modem/router so that your devices do not accidentally join the wrong network. If, for any reason, bridge mode is not available, you can also set up your network in [doubleNAT.](https://support.eero.com/hc/en-us/articles/207621056-How-do-I-set-up-my-eero-if-I-want-to-keep-my-existing-router-)

Tap *Next,* and your eero network will complete setup!

# STEP 5: Add eeros to your network

Once you've set up your gateway eero, your new network has been created, and you can begin adding additional eeros to extendyour network.You can add any eero device to your existing network. When adding eeros to your network, please keep in mind the following placement tips:

- 
- *1. Place your eero device centrally.* If you have a dead spot, try to place your new eero device between the dead spot and another eero device to ensure a strong connection.
- 2. Make sure it is *Out in the open:* eeros communicate best when they're not closed in try not to place your eero(s) inside a media console or cabinet, behind or underneath any large furniture.
- *3. Place it Away from large electronics:* Avoid placing your eero device in front, on top, or under any electronics or appliances, as metal objects can block Wi-Fi signals.

eeros can be added wirelessly or by Ethernet backhaul, while eero Beacons (only available in the US) can only be added wirelessly. If you need help with placement, we've got many tips [here](https://support.eero.com/hc/en-us/articles/207897393-Where-should-I-place-my-eeros-). It's a great idea to familiarize yourself with these tips before getting started to optimize placement throughout your home from the get-go.

# Step 6: Connect devices to your eero network

One final (and important) step is to remember to connect all of your devices to your new eero network. To do this, find your eero network on your device, enter the network password that you've created, and get connected. If you use the same network name (SSID) and password as your previous router, your devices should automatically reconnect. However, you may need to toggle Wi-Fi on these devices or power cycle forthem to recognize the new eero network.

If you experience any trouble connecting specific devices to your new eero network, try disconnecting and reconnecting Wi-Fi on the device. If that doesn't work, try rebooting the device and reconnecting to the network once it powers back on.